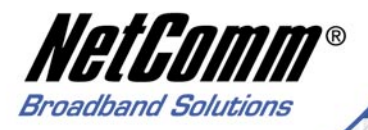

# **User Guide**

NetComn **TUPGAA Super-G**<br>108Mpps Wireless USB

**WWW** 

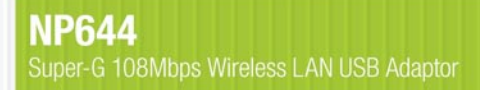

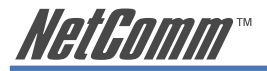

# **Contents**

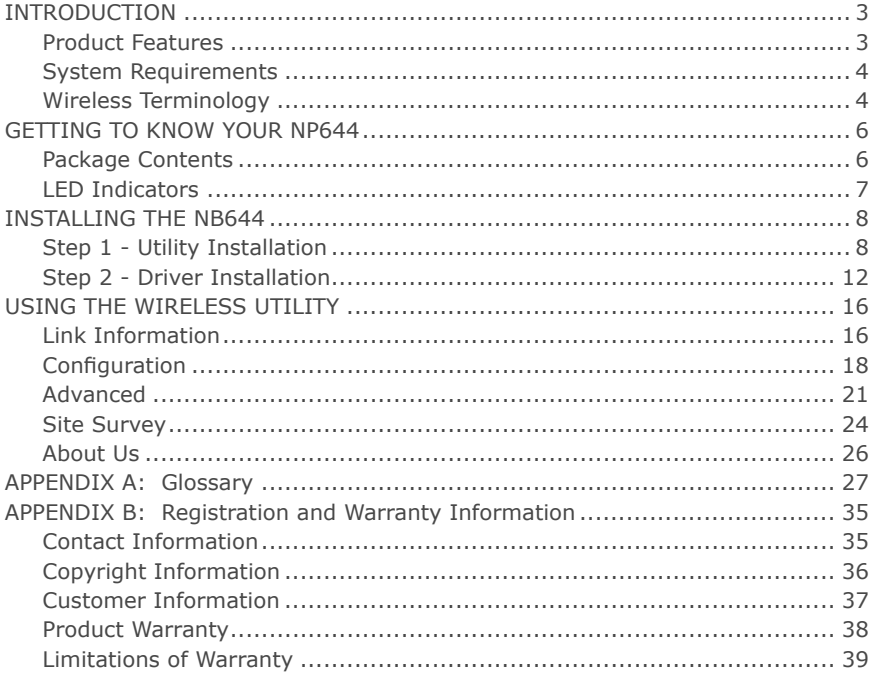

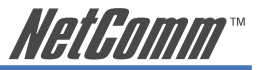

# <span id="page-2-0"></span>**INTRODUCTION**

### **Product Features**

- Compliant with IEEE802.11g and 802.11b standards
- Achieves data transfer rates of up to 11Mps for 802.11b, 54Mbps for 802.11g and 108Mbp for 802.11g Super-G Turbo with wide range coverage.
- Strong network security with WEP, WPA and WPA-PSK support
- Auto-switch between IEEE 802.11b and 802.11g standards.
- Driver/Utility support for Windows 2000/XP
- Pen size design provides greater mobility and flexibility.
- Supports both USB 2.0 & 1.1

<span id="page-3-0"></span>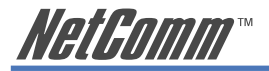

# **System Requirements**

- Windows 2000 and XP operating systems
- Pentium III 600MHz system or above is recommended
- USB port
- CD-ROM drive
- 20Mb spare disk storage

# **Wireless Terminology**

#### **Wireless Standards**

802.11, 802.11b and 802.11g all refer to a series of standards which govern a common method of creating wireless local area networks (WLANs).

802.11b and 11g are the most common WLAN types, with 11g being the later and faster of the two standards with a maximum transmission rate of 54Mbps.

The NP644 is faster again as it is built around a processor which 'turbo-charges' transmission rates up to 108Mbps.

802.11g is 'backward compatible' with 802.11b, which means that the two standards are able to communicate, albeit at the lower 11Mbps rate of the 11b standard.

The NP644 can communicate with both kinds of device at their maximum rate, and with other 'turbo-charged' devices at the much higher rate of 108Mbps.

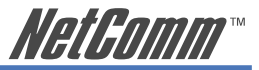

#### **Wireless Security Terms**

The Advanced Features of the NP644 include the ability to select from several types of Wireless Security.

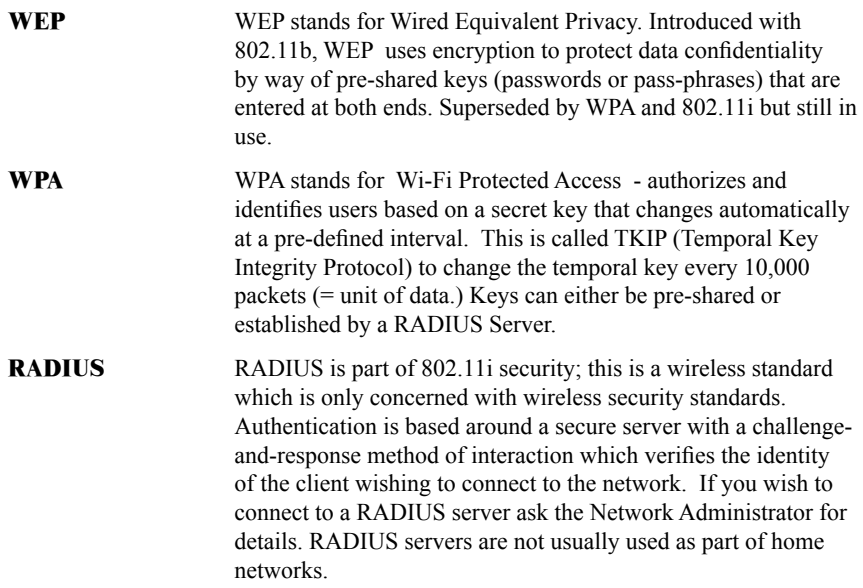

<span id="page-5-0"></span>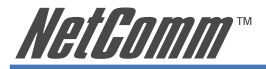

# **GETTING TO KNOW YOUR NP644**

# **Package Contents**

Open the box of the Wireless PC Card Adapter and carefully unpack it. The box should contain the following items:

NetComm NP 644 108 Mbps Super-G Wireless Network USB Adaptor

• User Manual

- Driver & Utility with User's Guide CD-ROM
- A-type USB male to female extension cable

If any of the items are missing or damaged, please contact your local reseller for replacement.

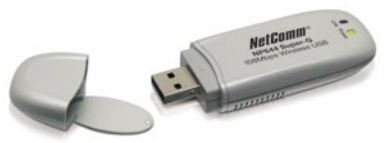

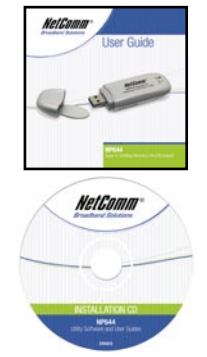

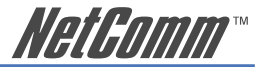

# <span id="page-6-0"></span>**LED Indicators**

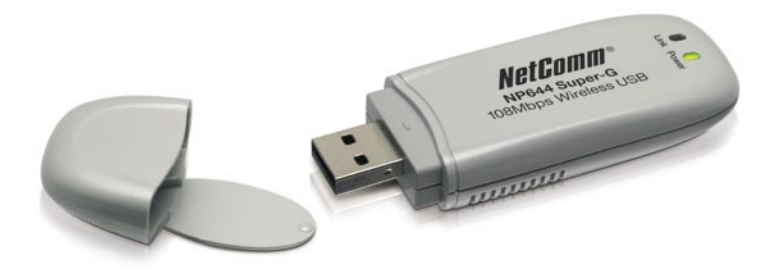

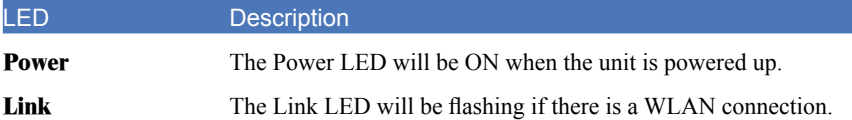

<span id="page-7-0"></span>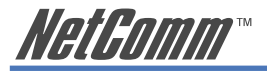

# **INSTALLING THE NB644**

### **Step 1 - Utility Installation**

- 1. Before inserting the USB Adaptor, first install the Utility Program first. Make sure that the 108Mbps Wireless Network USB Adaptor is **NOT** inserted into the USB slot in your PC.
	- NOTE: All the screens of the installation procedure mentioned in this manual are based on Windows XP. For other windows operating systems, the procedures are the same but the screens may vary slightly to those displayed in this manual.
- 2. Turn on the computer. Insert the CD into the CD-ROM Drive. Select "USB Adaptor" and then select "Install".

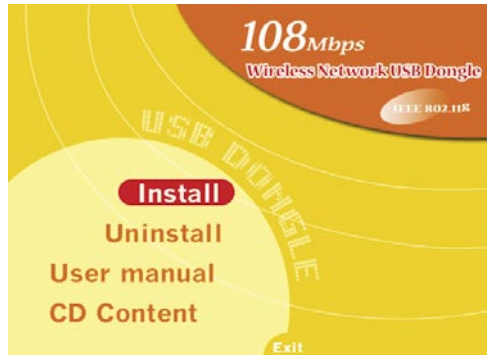

8 8 NP644 IEEE 802.11g Wireless Network USB Adaptor

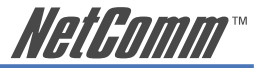

3. InstallShield Wizard will automatically start. Please click "Next" to continue.

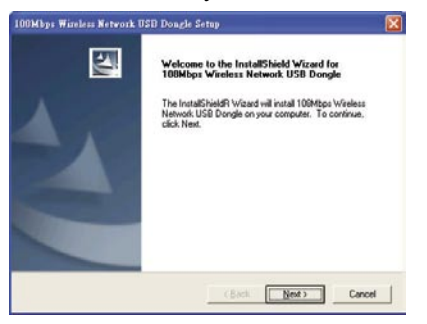

 If you want to change the destination folder click "Browse" to change the directory or click "Next" to continue.

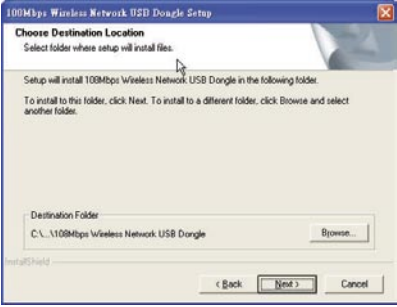

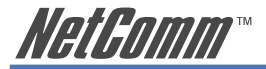

4. Select a Program Folder and click "Next" to continue.

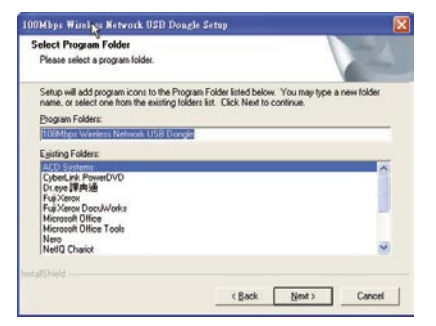

5. The InstallShield Wizard will show the progress as the Utility installs on your computer.

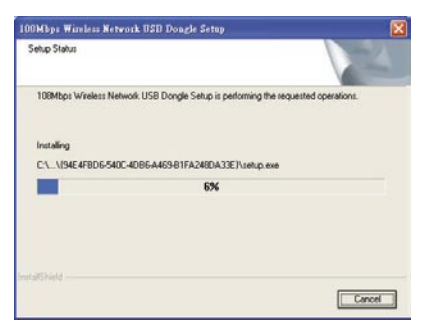

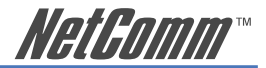

6. Click "Finish" to complete the utility installation.

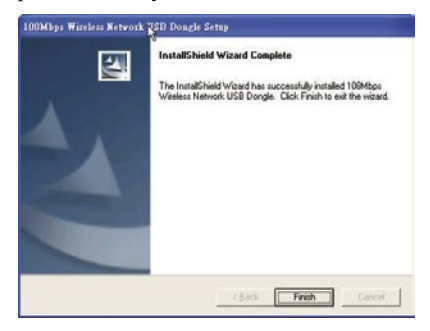

7. Restart your computer to activate the settings.

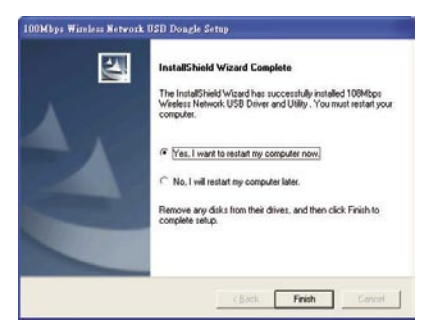

<span id="page-11-0"></span>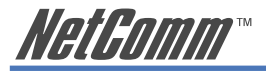

# **Step 2 - Driver Installation**

1. After restarting the computer, insert the USB Adaptor into the USB port. After a few moments the "Found New Hardware Wizard" menu should start up. Select "Next".

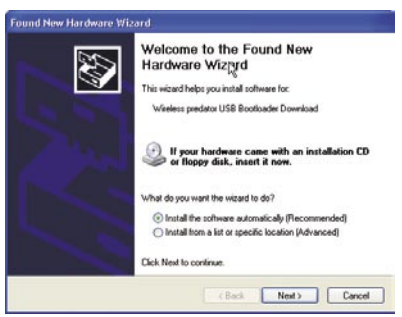

2. Windows XP/2000 users may see the following screen. Click "Continue Anyway" to keep installation going.

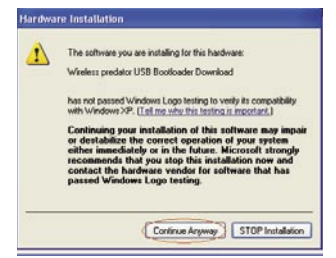

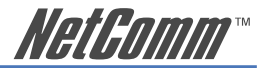

3. Click "Finish" to complete the USB driver installation.

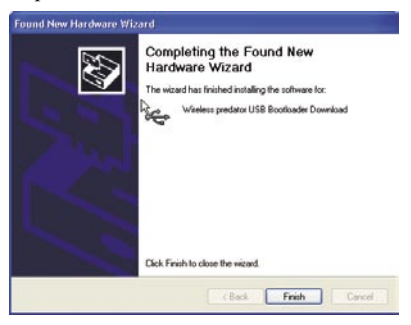

4. After installing the USB driver, you will be prompted with another pop up screen. Select "Next".

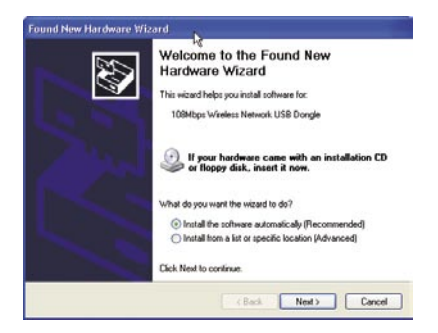

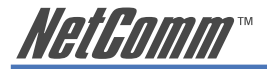

5. Windows 2000/XP users may get the following screen. Click "Continue Anyway" to keep installation going.

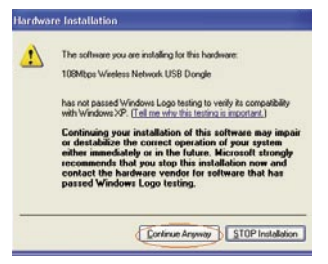

6. Click "Finish" to complete the USB hardware installation.

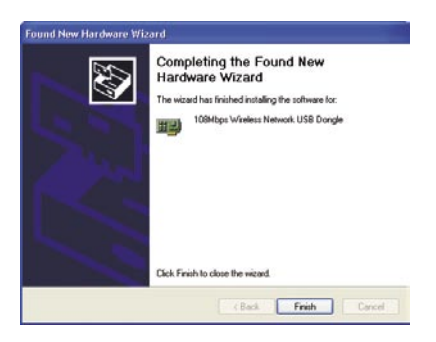

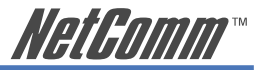

#### 7. (Optional)

 You can check the success of your installation by accessing Device Manager. To access Device Manager, open up Control Panel. In control Panel select the "system" icon, and then select the "Hardware" tab. Finally, select the "Device Manager" button. Under Network Adapters you should see "108Mbps Wireless Network USB Adaptor".

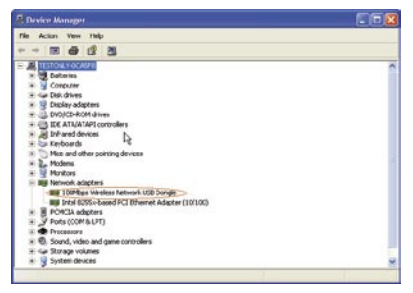

8. Once the installation is successful, a utility program icon will show on your desktop. To lunch the utility, just double click the icon.

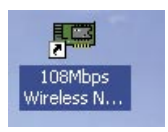

<span id="page-15-0"></span>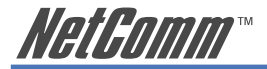

# **USING THE WIRELESS UTILITY**

# **Link Information**

After launching the utility program, you will see the following screen.

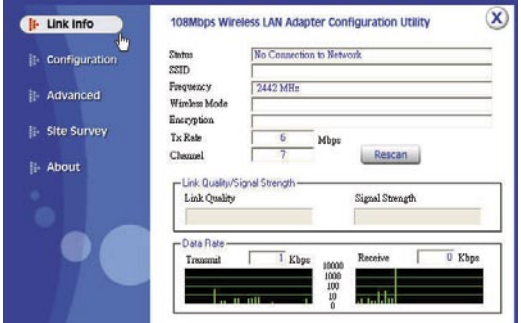

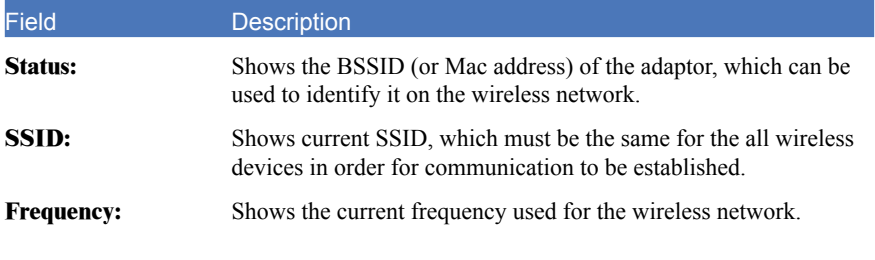

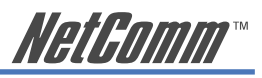

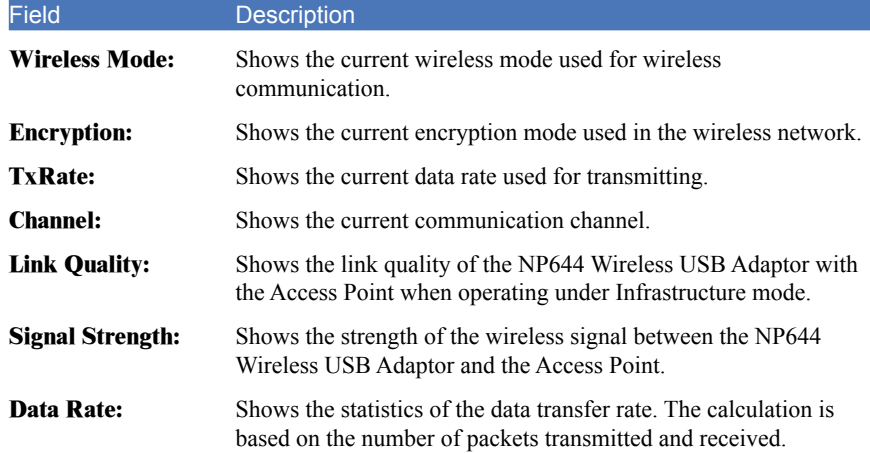

<span id="page-17-0"></span>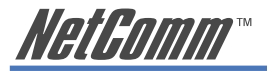

# **Configuration**

In the configuration page you can change the basic settings of the adaptor to suit your wireless network.

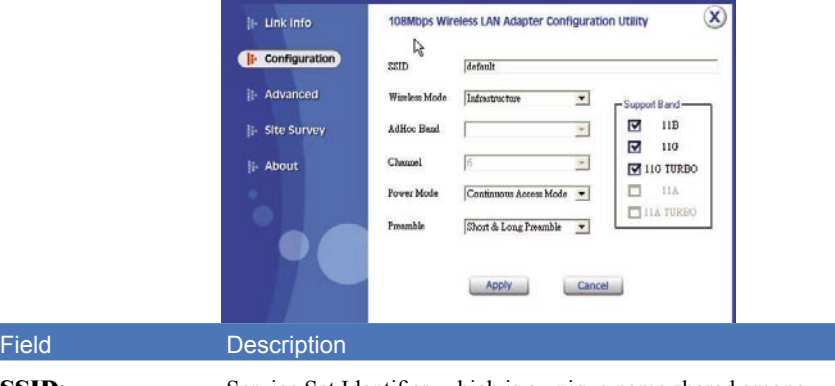

**SSID:** Service Set Identifier, which is a unique name shared among all clients and nodes in a wireless network. The SSID must be identical for each client and node in the wireless network. Give your network a name which you will remember but which does not obviously identify it to the outside world.

#### **Wireless Mode:** There are two types available for selection:

**Infrastructure** – to establish wireless communication with the LAN and other wireless clients through the use of Access Points.

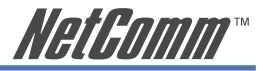

#### Field Description

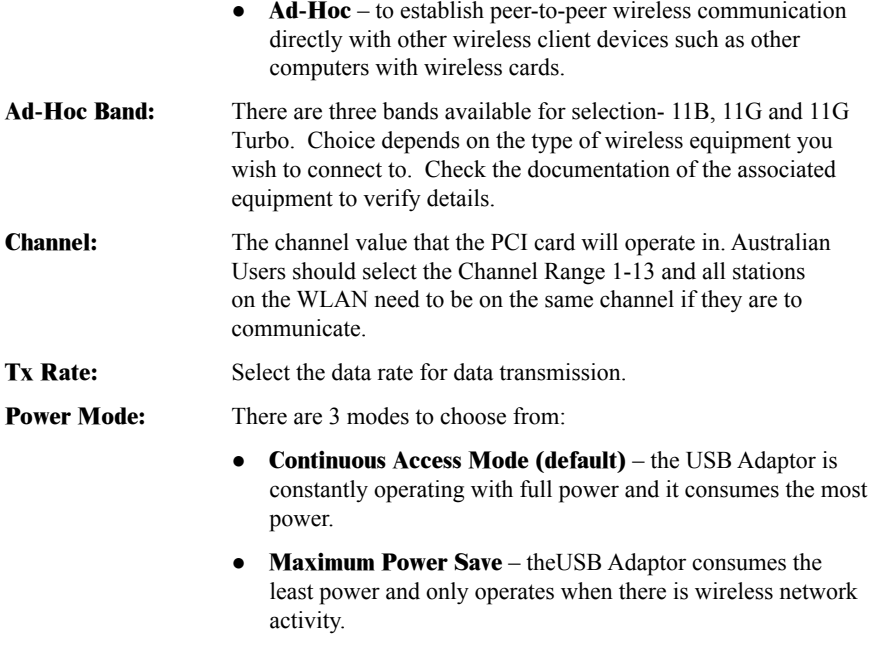

● **Power Save** – the USB Adaptor consumes a moderate level of power.

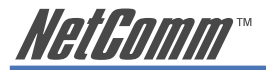

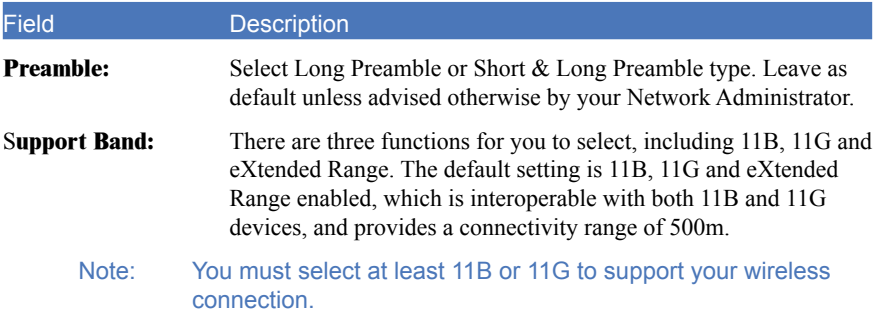

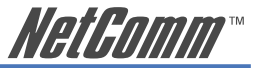

### <span id="page-20-0"></span>**Advanced**

In the Advanced page you can configure advanced settings of your 108Mbps Wireless Network USB Adaptor

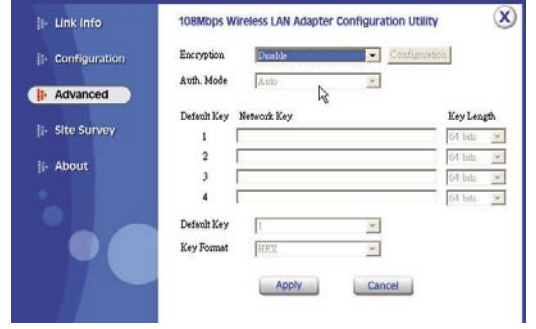

#### Field Description

**Encryption:** There are four options available: Disable (WEP), Enable (WEP), WPA and WPA-PSK. The default setting is set to "Disable". Enable and Disable refer to WEP data encryption feature. If Enable is selected, you will be required to select the Authentication mode from the drop down list. If WPA is selected, configuration is enabled. Select the "configuration" button.

You will then be prompted with the following pop up window.

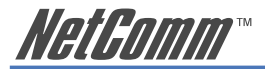

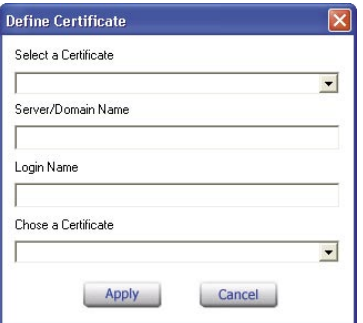

Select the certificate that you wish to use and enter the server name and login name; this refers to RADIUS Server technology which is generally not in use in the home environment; check with your Network Administrator if you are required to enter this in order to log on to a secure network.

If WPA-PSK is selected, click the configuration button. You will then be prompted with the following pop up window.

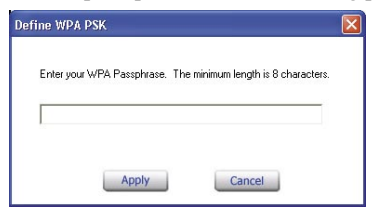

22 NP644 IEEE 802.11g Wireless Network USB Adaptor

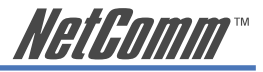

#### Field Description

Please enter a key. If you are joining an existing network, ask the Administrator for the key. If you are setting up the network, create a key; any combination of letters and numbers up to 32 characters with no spaces.

#### **Auth. Mode:** There are three modes available to choose from:

- **Open Authentication** the sender and receiver do not share a secret Key for communication. Instead, each party generates its own key-pairs and asks the other party to accept it. The key is regenerated when the connection is established every time.
- **Shared Authentication** the sender and receiver shares the common key for data communication, and the key is used for extended length of time.
- **Auto** requires communication to be established, and automatically use the proper authentication mode.

The following will only be activated to allow for configuration when Encryption is enabled.

- **Default Key:** Select one of the 4 keys to use.
- **Network Key:** Choose the encryption, either in HEX or ASCII formats, and enter the password in the blank space.
- **Key Length:** Select 64 or 128 bits as the length of the keys

**Key Format:** ASCII or HEX

<span id="page-23-0"></span>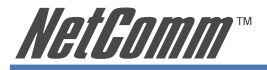

# **Site Survey**

This page allows you to enable the Site Survey function, which scans for available wireless networks (wireless clients and Access Points) and establishes a wireless communication with one.

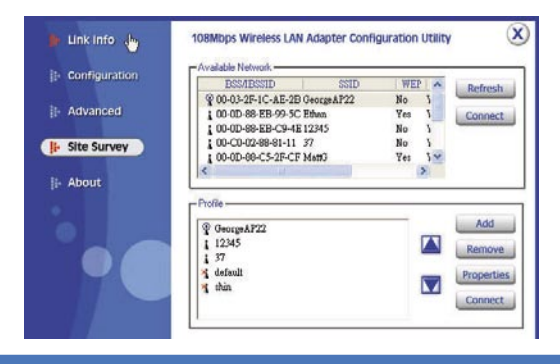

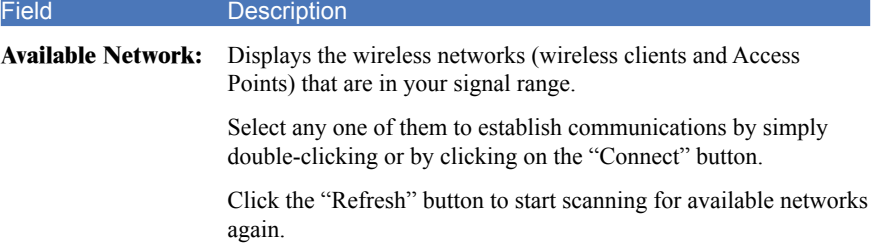

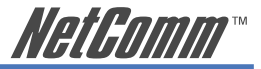

#### Field Description

**Profile:** You can create and manage profiles for Home, offices or public areas. Double-Click on one of the created profiles. The settings will adapt to the configuration such as SSID, channel, and WEP settings saved by that particular profile.

**Remove:** To remove the selected profile

#### **Properties:** To view and change settings.

Add: To add a profile. You will be prompted with the following popup screen. You can enter the necessary information required for accessing Access Points or Wireless Router.

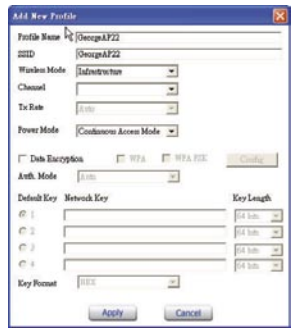

<span id="page-25-0"></span>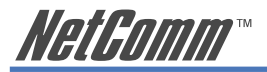

# **About Us**

This page displays some information about the 108Mbps Wireless Network USB Adaptor utility. It contains the Driver & Utility Version as well as the MAC address. This feature is useful when you need to identify utility and driver versions as updates become available.

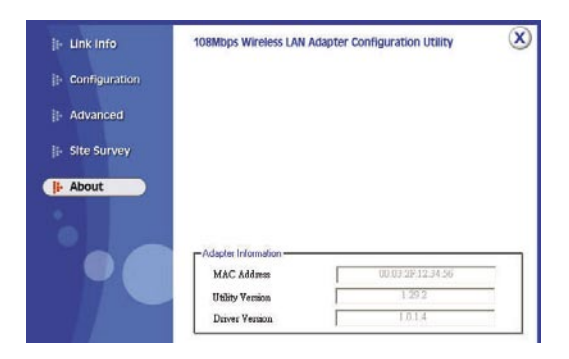

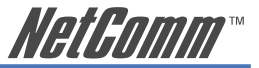

# <span id="page-26-0"></span>**APPENDIX A: Glossary**

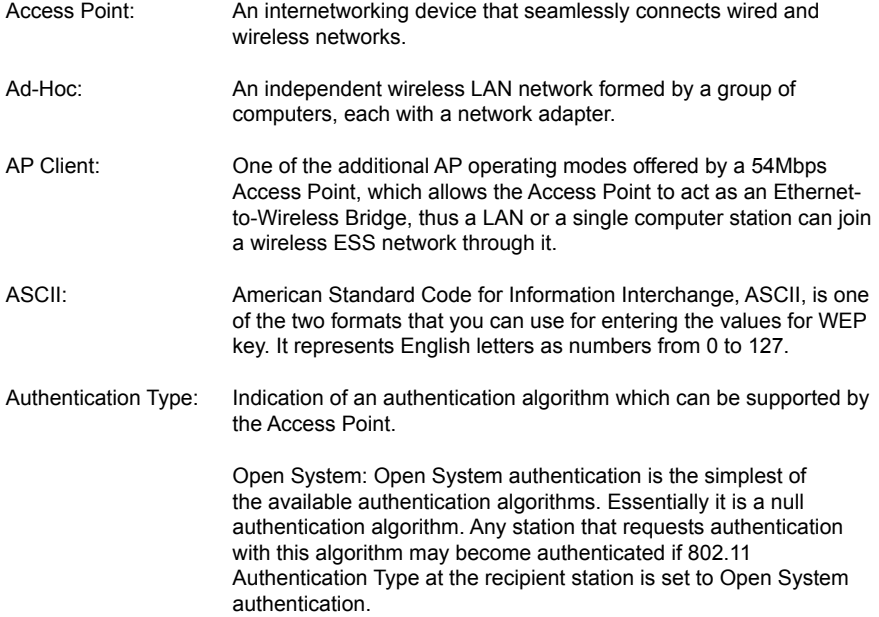

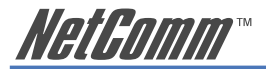

Shared Key: Shared Key authentication supports authentication of stations as either a member of those who knows a shared secret key or a member of those who does not. Backbone: The core infrastructure of a network, which transports information from one central location to another where the information is unloaded into a local system. Bandwidth: The transmission capacity of a device, which is calculated by how much data the device can transmit in a fixed amount of time expressed in bits per second (bps). Beacon: A beacon is a packet broadcast by the Access Point to keep the network synchronized. Included in a beacon are information such as wireless LAN service area, the AP address, the Broadcast destination addresses, time stamp, Delivery Traffic Indicator Maps, and the Traffic Indicator Message (TIM). Bit: A binary digit, which is either -0 or -1 for value, is the smallest unit for data. Bridge: An internetworking function that incorporates the lowest 2 layers of the OSI network protocol model. Browser: An application program that enables one to read the content and interact in the World Wide Web or Intranet. BSS: BSS stands for "Basic Service Set". It is an Access Point and all the LAN PCs that associated with it.

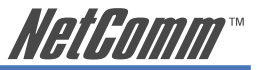

- Channel: The bandwidth which wireless Radio operates is divided into several segments, which we call them "Channels". AP and the client stations that it associated work in one of the channels.
- CSMA/CA: In local area networking, this is the CSMA technique that combines slotted time -division multiplexing with carrier sense multiple access/ collision detection (CSMA/CD) to avoid having collisions occur a second time. This works best if the time allocated is short compared to packet length and if the number of situations is small.
- CSMA/CD: Carrier Sense Multiple Access/Collision Detection, which is a LAN access method used in Ethernet. When a device wants to gain access to the network, it checks to see if the network is quiet (senses the carrier). If it is not, it waits a random amount of time before retrying. If the network is quiet and two devices access the line at exactly the same time, their signals collide. When the collision is detected, they both back off and wait a random amount of time before retrying.
- DHCP: Dynamic Host Configuration Protocol, which is a protocol that lets network administrators manage and allocate Internet Protocol (IP) addresses in a network. Every computer has to have an IP address in order to communicate with each other in a TCP/IP based infrastructure network. Without DHCP, each computer must be entered in manually the IP address. DHCP enables the network administrators to assign the IP from a central location and each computer receives an IP address upon plugged with the Ethernet cable everywhere on the network.

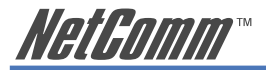

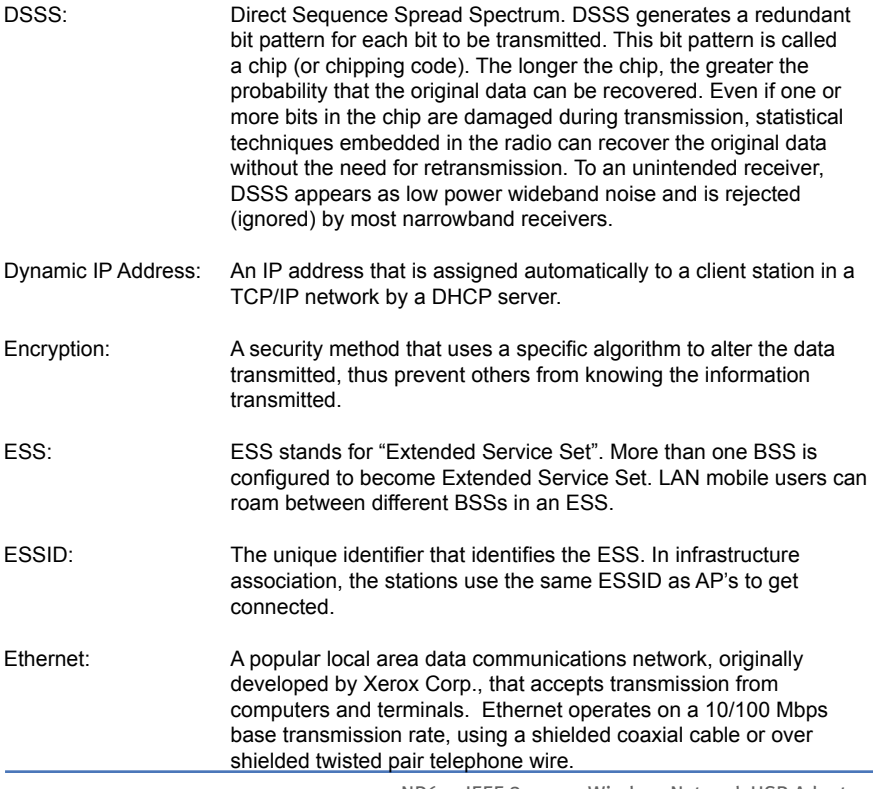

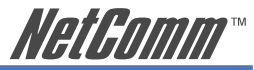

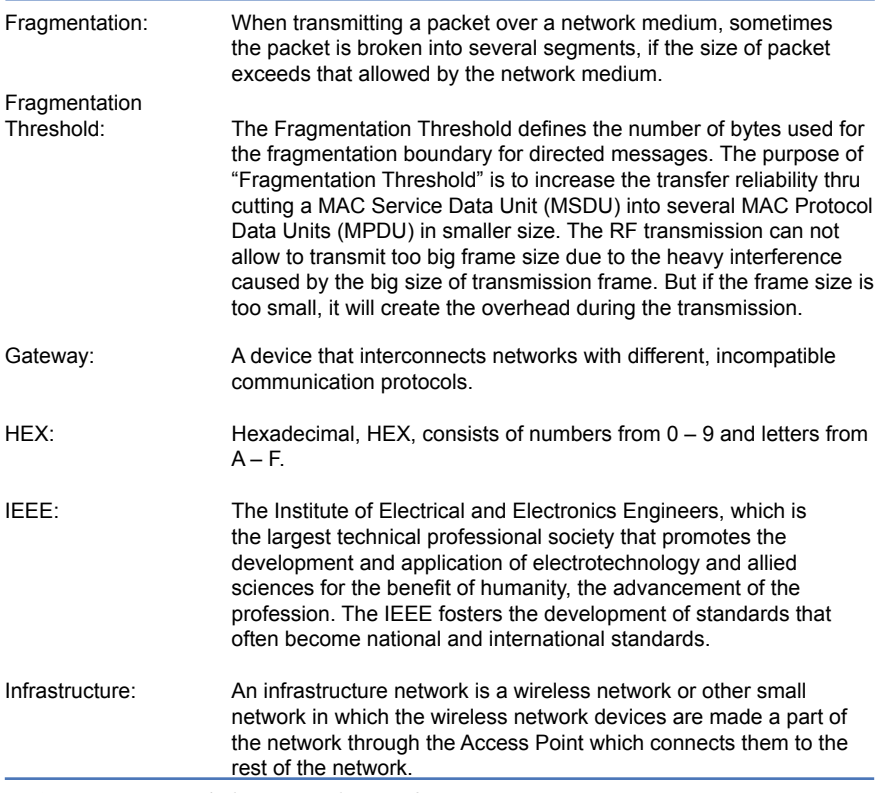

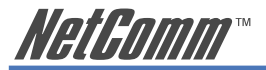

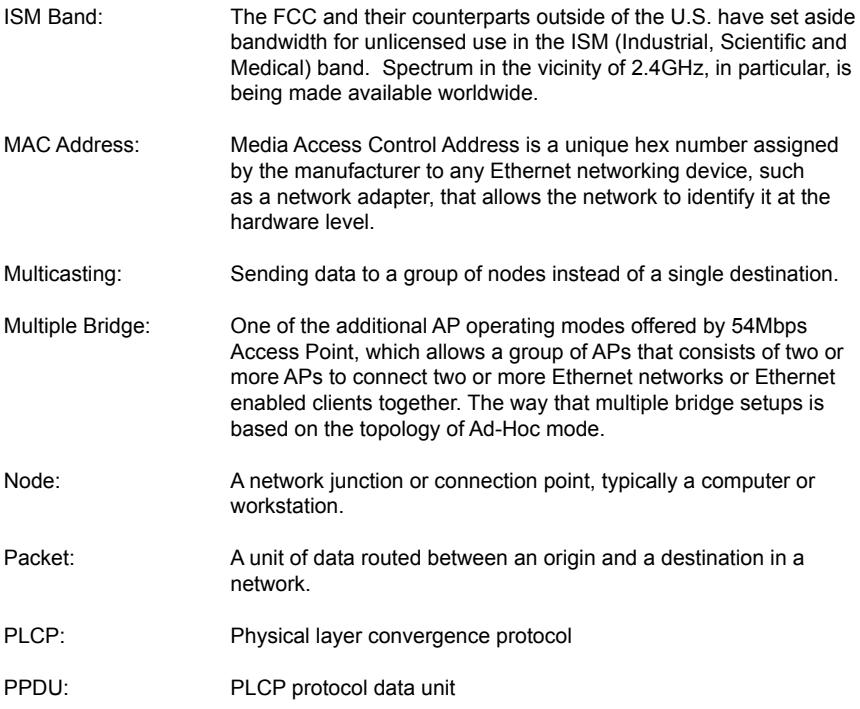

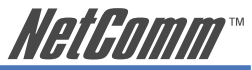

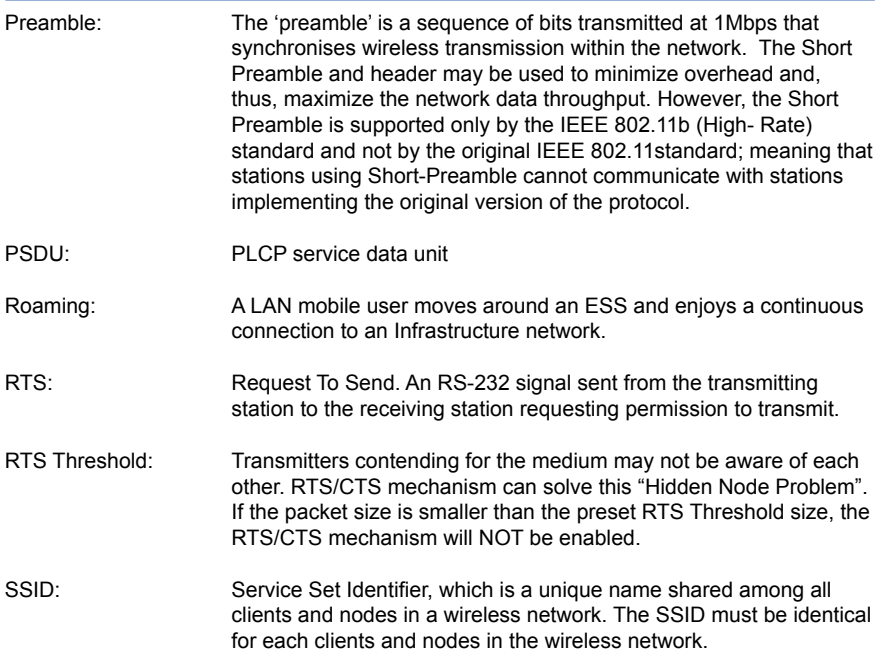

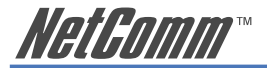

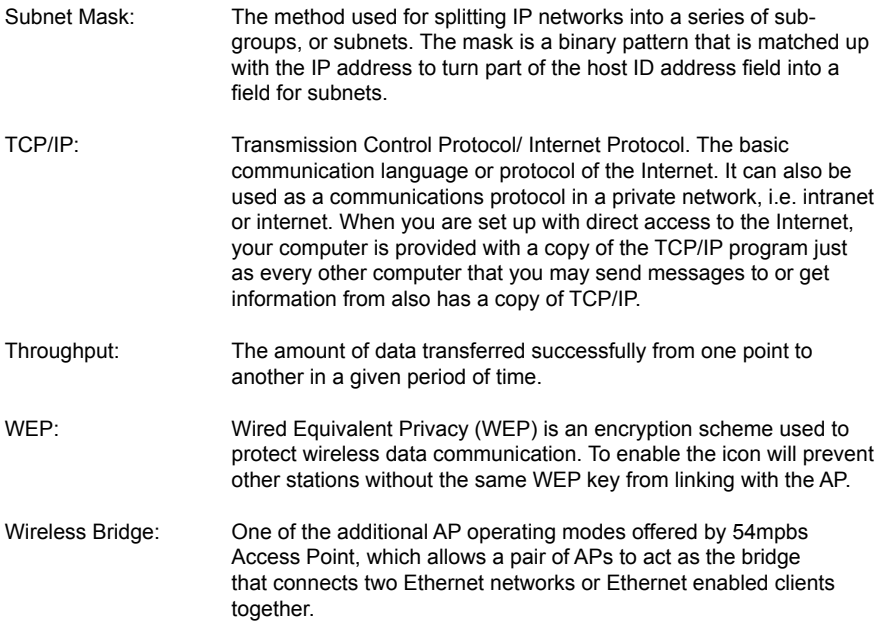

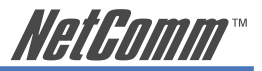

# <span id="page-34-0"></span>**APPENDIX B: Registration and Warranty Information**

All NetComm Limited ("NetComm") products have a standard 12 month warranty from date of purchase against defects in manufacturing and that the products will operate in accordance with the specifications outlined in the User Guide. However some products have an extended warranty option (please refer to your packaging). To be eligible for the extended warranty you must supply the requested warranty information to NetComm within 30 days of the original purchase by registering on-line via the NetComm web site at:

#### **www.netcomm.com.au**

### **Contact Information**

If you have any technical difficulties with your product, please do not hesitate to contact NetComm's Customer Support Department.

Email: support@netcomm.com.au

Fax: (+612) 9424-2010

Web: www.netcomm.com.au

<span id="page-35-0"></span>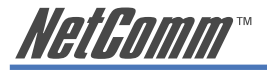

# **Copyright Information**

This manual is copyright. Apart from any fair dealing for the purposes of private study, research, criticism or review, as permitted under the Copyright Act, no part may be reproduced, stored in a retrieval system or transmitted in any form, by any means, be it electronic, mechanical, recording or otherwise, without the prior written permission of NetComm Limited. NetComm Limited accepts no liability or responsibility, for consequences arising from the use of this product. Please note that the images used in this document may vary slightly from those of the actual product. Specifications are accurate at the time of the preparation of this document but are subject to change without notice.

NetComm Limited reserves the right to change the specifications and operating details of this product without notice. NetComm is a registered trademark of NetComm Limited. All other trademarks are acknowledged the property of their respective owners.

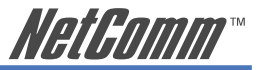

# <span id="page-36-0"></span>**Customer Information**

ACA (Australian Communications Authority) requires you to be aware of the following information and warnings:

- (1) This unit shall be connected to the Telecommunication Network through a line cord which meets the requirements of the ACA TS008 Standard.
- (2) This equipment has been tested and found to comply with the Standards for C-Tick and or A-Tick as set by the ACA. These standards are designed to provide reasonable protection against harmful interference in a residential installation. This equipment generates, uses, and can radiate radio noise and, if not installed and used in accordance with the instructions detailed within this manual, may cause interference to radio communications. However, there is no guarantee that interference will not occur with the installation of this product in your home or office. If this equipment does cause some degree of interference to radio or television reception, which can be determined by turning the equipment off and on, we encourage the user to try to correct the interference by one or more of the following measures:
	- Change the direction or relocate the receiving antenna.
	- Increase the separation between this equipment and the receiver.
	- Connect the equipment to an alternate power outlet on a different power circuit from that to which the receiver/TV is connected.
	- Consult an experienced radio/TV technician for help.
- (3) The power supply that is provided with this unit is only intended for use with this product. Do not use this power supply with any other product or do not use any other power supply that is not approved for use with this product by NetComm. Failure to do so may cause damage to this product, fire or result in personal injury.

<span id="page-37-0"></span>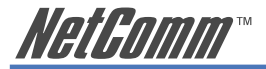

### **Product Warranty**

The warranty is granted on the following conditions:

- 1. This warranty extends to the original purchaser (you) and is not transferable;
- 2. This warranty shall not apply to software programs, batteries, power supplies, cables or other accessories supplied in or with the product;
- 3. The customer complies with all of the terms of any relevant agreement with NetComm and any other reasonable requirements of NetComm including producing such evidence of purchase as NetComm may require:
- 4. The cost of transporting product to and from NetComm's nominated premises is your responsibility; and,
- 5. NetComm does not have any liability or responsibility under this warranty where any cost, loss, injury or damage of any kind, whether direct, indirect, consequential, incidental or otherwise arises out of events beyond NetComm's reasonable control. This includes but is not limited to: acts of God, war, riot, embargoes, acts of civil or military authorities, fire, floods, electricity outages, lightning, power surges, or shortages of materials or labour.
- 6. The customer is responsible for the security of their computer and network at all times. Security features may be disabled within the factory default settings. NetComm recommends that you enable these features to enhance your security.

The warranty is automatically voided if:

- 1. You, or someone else, use the product, or attempts to use it, other than as specified by NetComm;
- 2. The fault or defect in your product is the result of a voltage surge subjected to the product either by the way of power supply or communication line, whether caused by thunderstorm activity or any other cause(s);
- 3. The fault is the result of accidental damage or damage in transit, including but not limited to liquid spillage:
- 4. Your product has been used for any purposes other than that for which it is sold, or in any way other than in strict accordance with the user manual supplied;
- 5. Your product has been repaired or modified or attempted to be repaired or modified, other than by a qualified person at a service centre authorised by NetComm; and,
- 6. The serial number has been defaced or altered in any way or if the serial number plate has been removed.

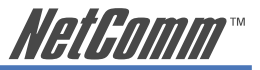

## <span id="page-38-0"></span>**Limitations of Warranty**

The Trade Practices Act 1974 and corresponding State and Territory Fair Trading Acts or legalisation of another Government ("the relevant acts") in certain circumstances imply mandatory conditions and warranties which cannot be excluded. This warranty is in addition to and not in replacement for such conditions and warranties.

To the extent permitted by the Relevant Acts, in relation to your product and any other materials provided with the product ("the Goods") the liability of NetComm under the Relevant Acts is limited at the option of NetComm to:

- Replacement of the Goods; or
- Repair of the Goods; or
- Payment of the cost of replacing the Goods; or
- Payment of the cost of having the Goods repaired.

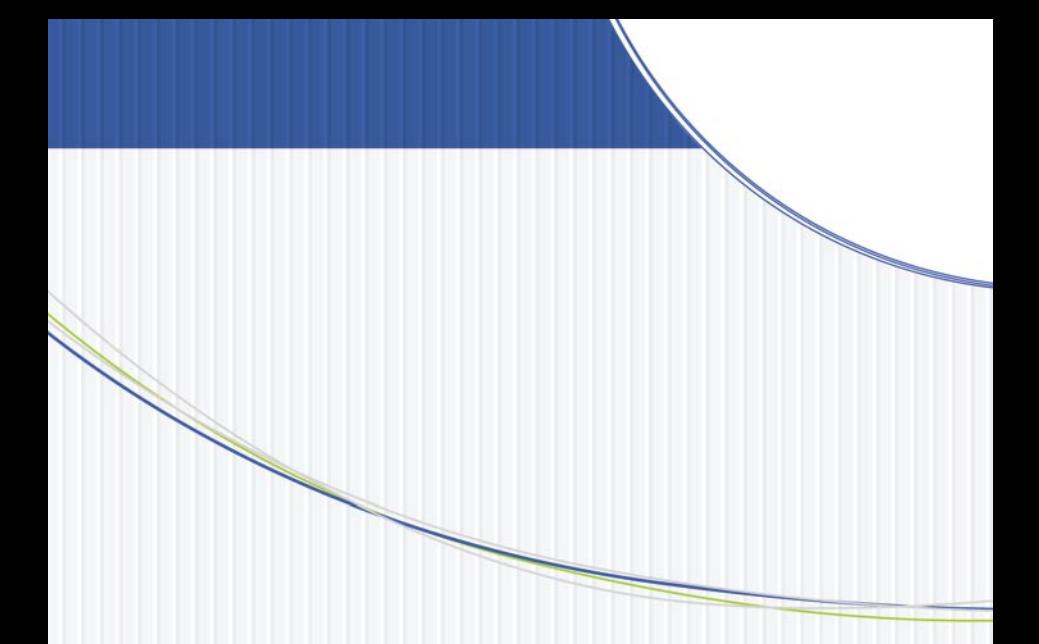

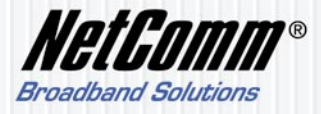

NETCOMM LIMITED ABN 85 002 490 486 PO Box 1200, Lane Cove NSW 2066 Australia P: 02 9424 2070 F: 02 9424 2010